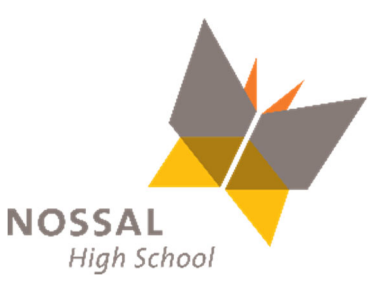

## **COMPASS PAY BILLING – Payment by Instalments**

## **How do I make a payment (Instalment) plan via Compass?**

The following screen shots show you how to set up payment via instalments online, without having to leave your home.

Once you have logged in to your home screen of Compass, you will see a green box on the right-hand side with the wording 'Payments Centre'. Click on 'Click here for more information' and it will take you to the payments section where you will see what your Parent Contributions are, including any electives, excursions, or music tuition.

## $\bullet\bullet\bullet$

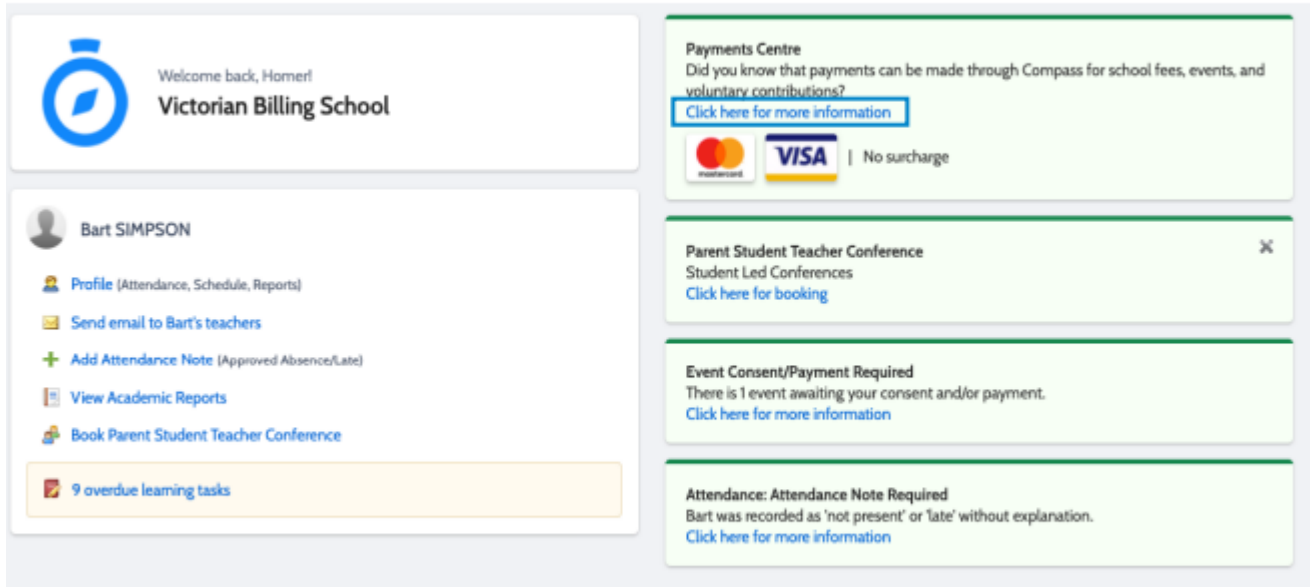

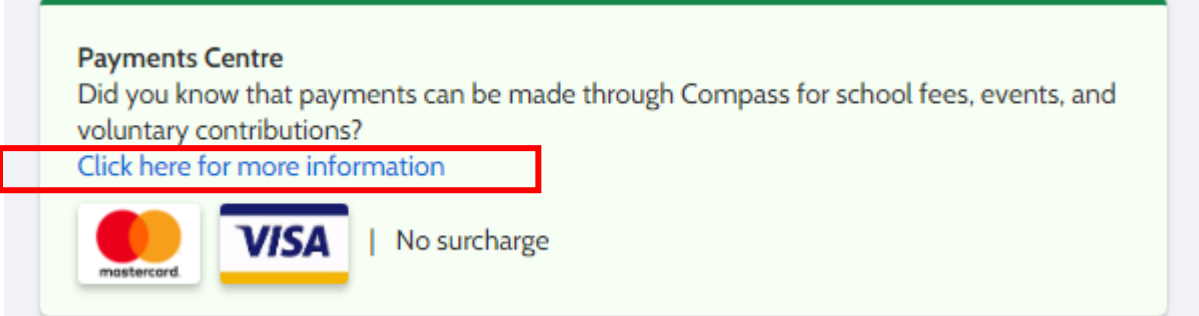

For example, in the screen shot below you will see the 2022 Year 10 Parent Contributions. Click on the arrow to the right of the payment amount to access and set up your payment plan.

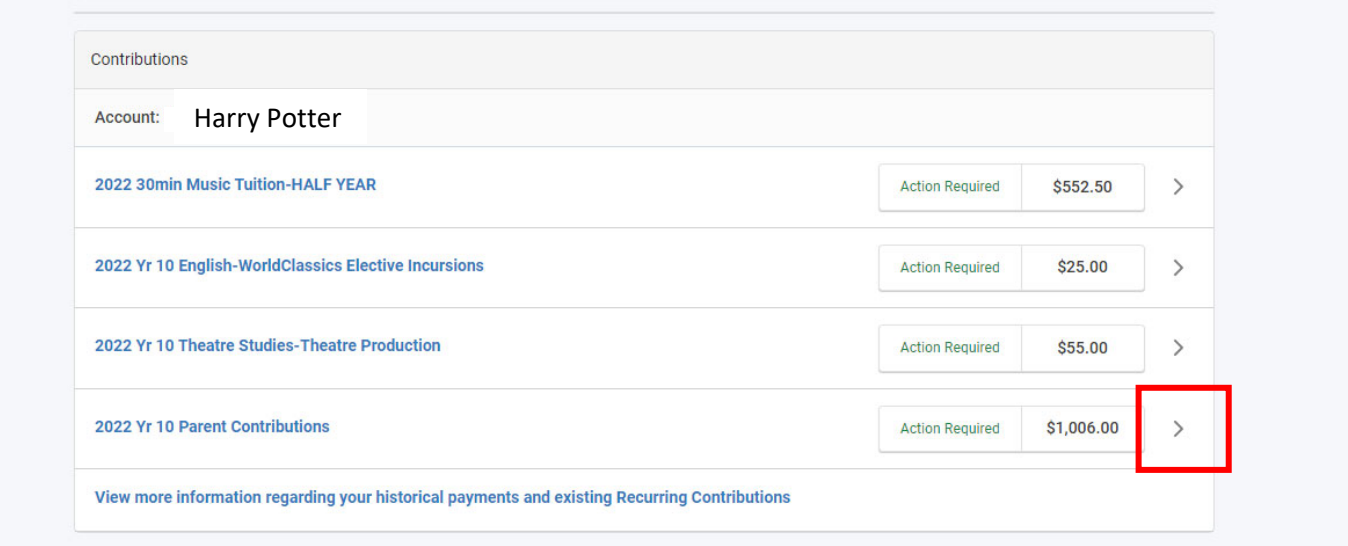

To set up your payment instalment, you will need to click on the 'Pay in contributions' button as indicated below.

Click on the 'Payment via' dropdown menu below the 'Pay in contributions' button to choose which payment instalment you would like to set up.

Enter your credit card details, including your expiry date and the CVC number.

Once you have selected your payment instalment option, click process and this will automatically set up your instalment plan.

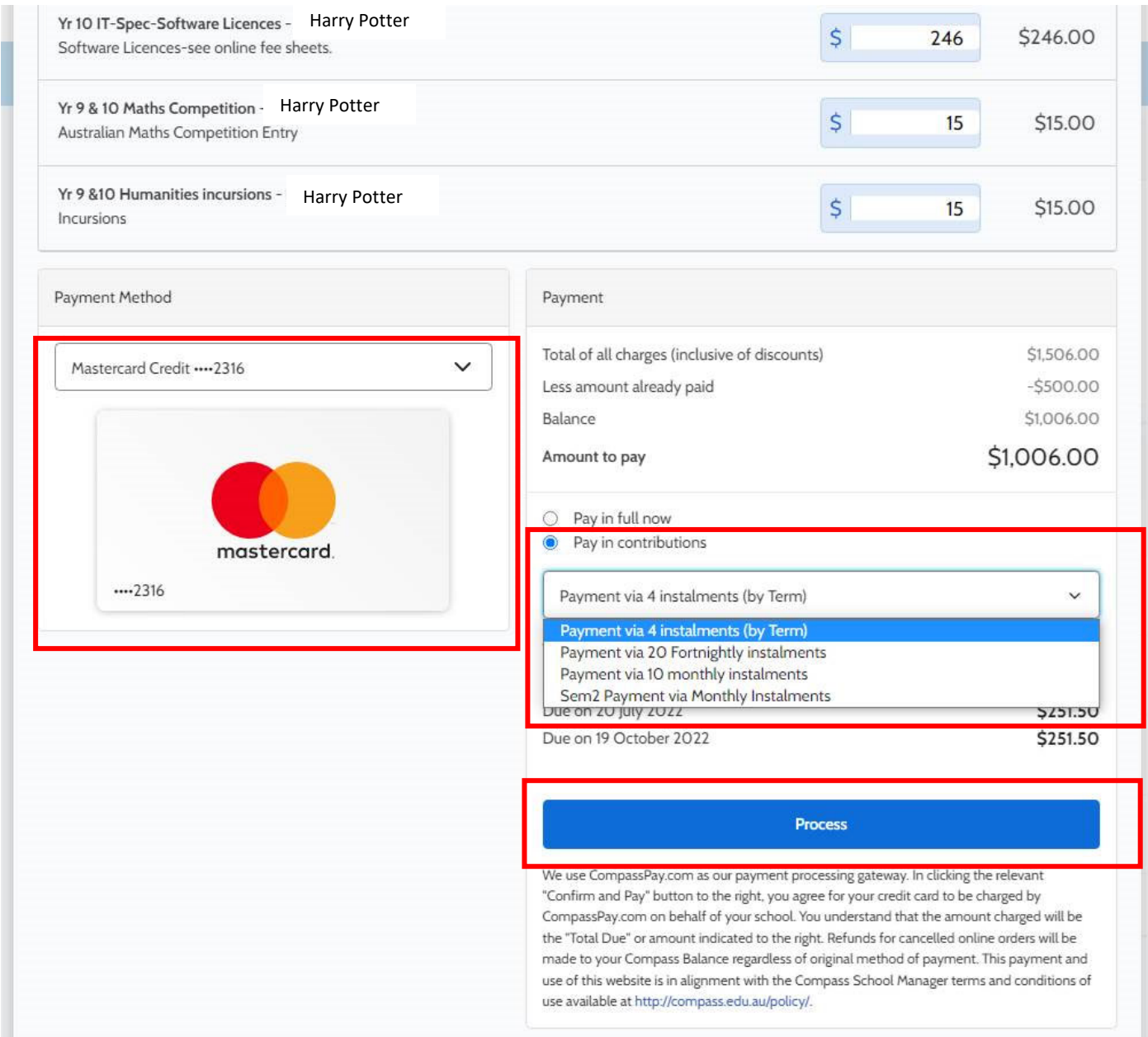

Thank you for your contribution. It is greatly appreciated.